BA02157T/28/ZH/01.21-00

71557357 2021-10-29 自下列版本起生效 01.01(设备版本号)

# 操作手册 **iTEMP TMT31**

温度变送器

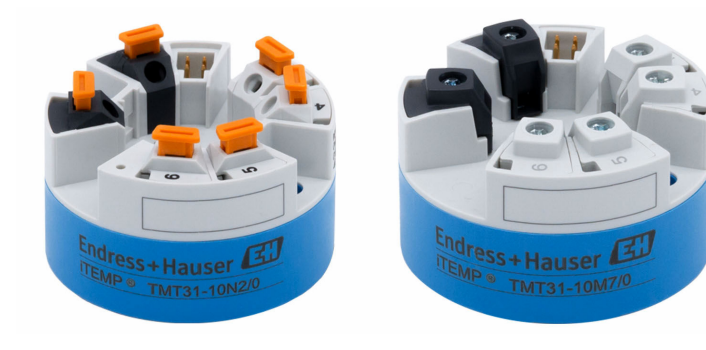

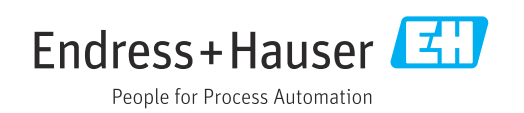

## 目录

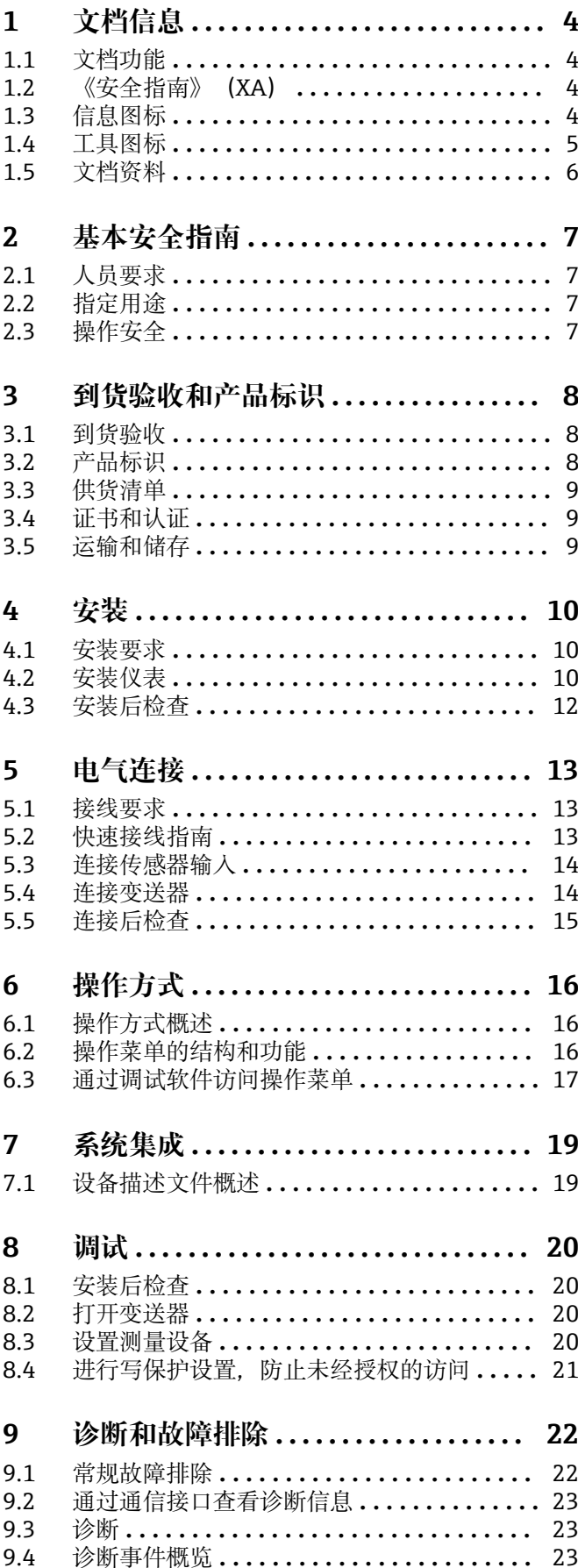

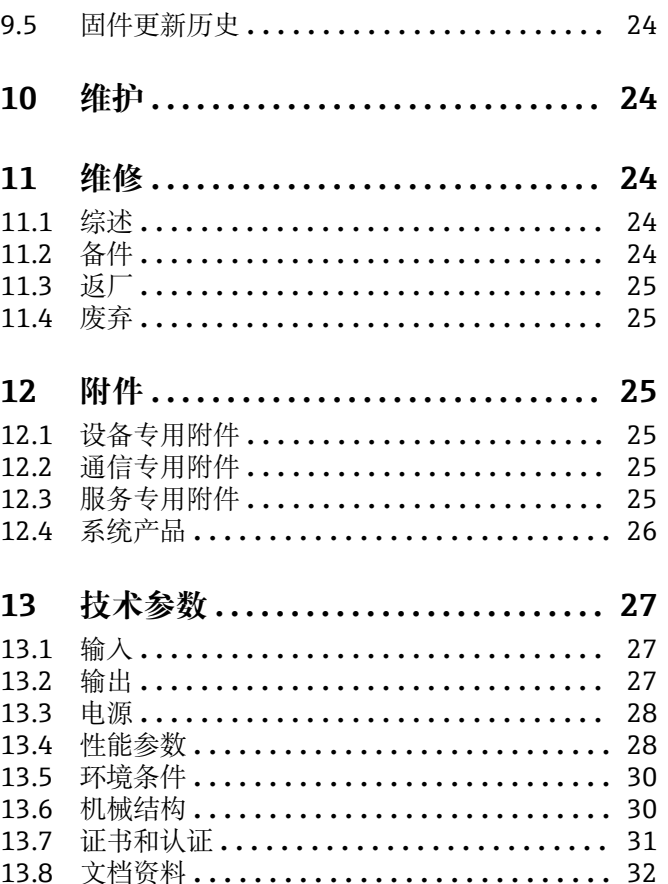

## <span id="page-3-0"></span>**1 文档信息**

### **1.1 文档功能**

文档中包含仪表生命周期各个阶段内所需的所有信息:从产品标识、到货验收和储存, 至安装、电气连接、操作和调试,以及故障排除、维护和废弃。

### **1.2 《安全指南》(XA)**

设备在危险区中使用时,必须遵守国家法规要求。允许在危险区中使用的测量系统带单 独成册的防爆手册。防爆手册是《操作手册》的组成部分。必须严格遵守防爆手册中列 举的安装参数、电气参数和安全指南要求!正确选择设备的配套防爆文档!铭牌上标识 有防爆手册的文档资料代号(XA...)。防爆手册的资料代号必须与铭牌上标识的文档资 料代号完全一致。

### **1.3 信息图标**

#### **1.3.1 安全图标**

▲ 危险

危险状况警示图标。疏忽会导致人员严重或致命伤害。

#### **A** 警告

危险状况警示图标。疏忽可能导致人员严重或致命伤害。

#### **A** 小心

危险状况警示图标。疏忽可能导致人员轻微或中等伤害。

#### **注意**

操作和其他影响提示信息图标。不会导致人员伤害。

#### **1.3.2 电气图标**

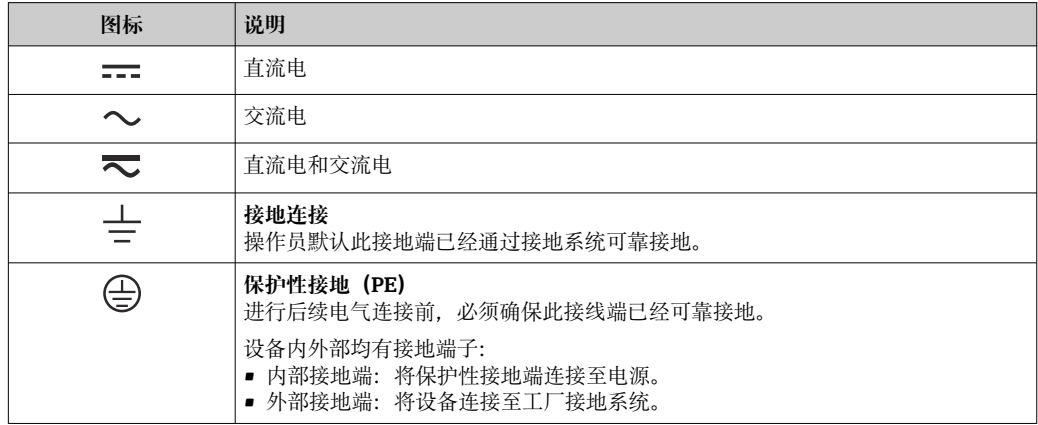

### **1.3.3 特定信息图标**

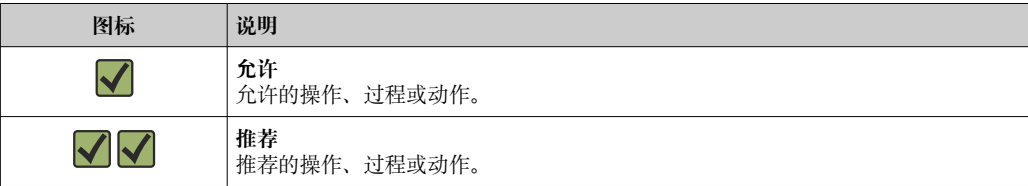

<span id="page-4-0"></span>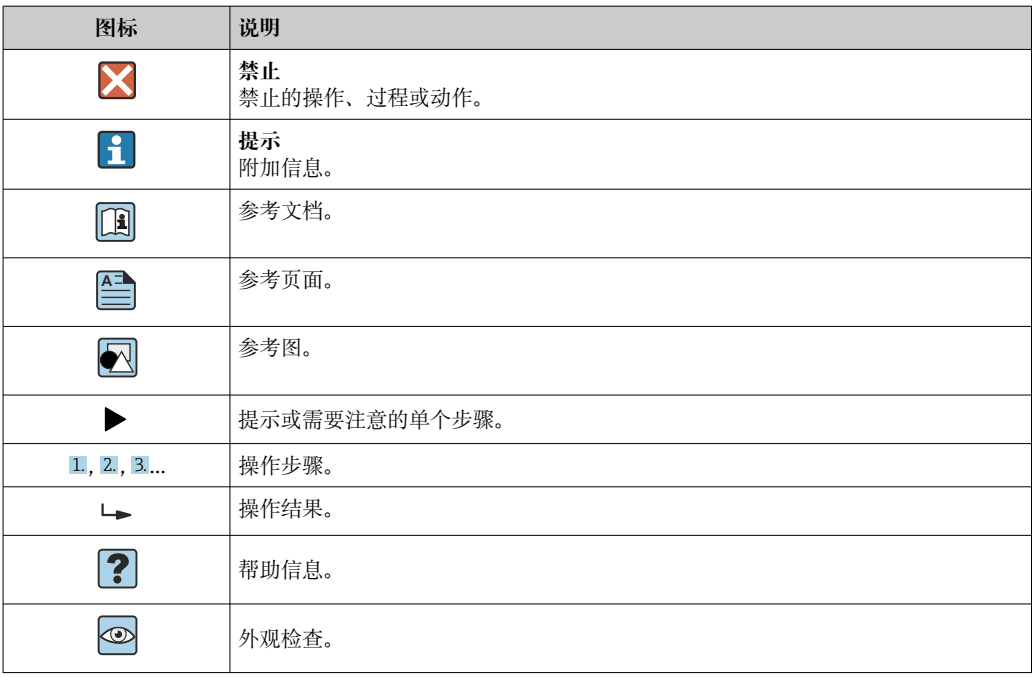

## **1.3.4 图中的图标**

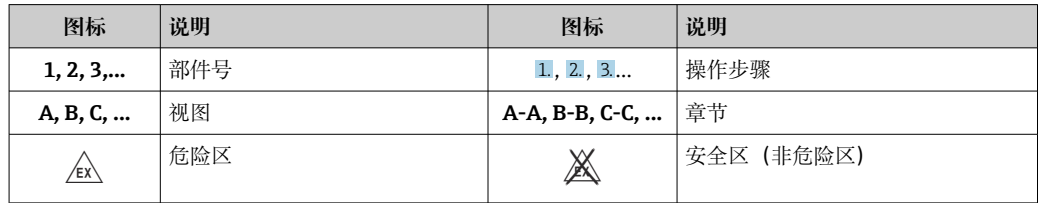

## **1.4 工具图标**

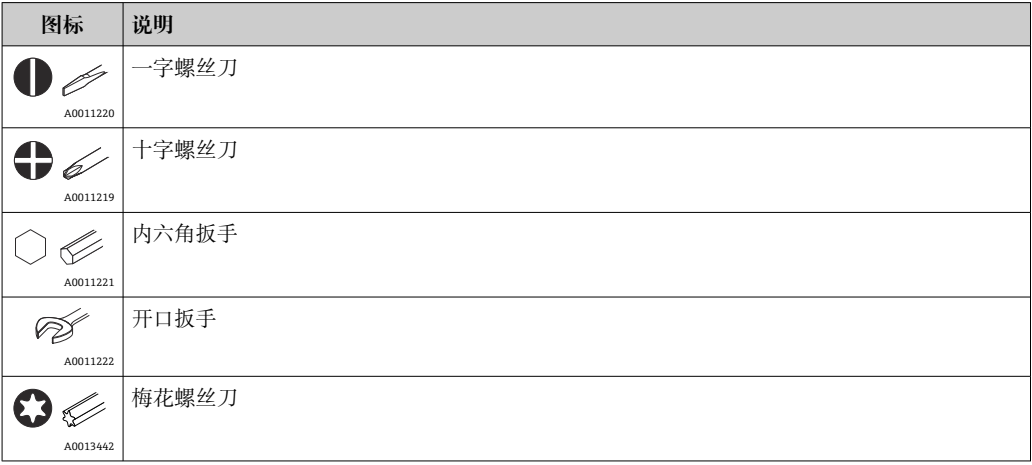

## <span id="page-5-0"></span>**1.5 文档资料**

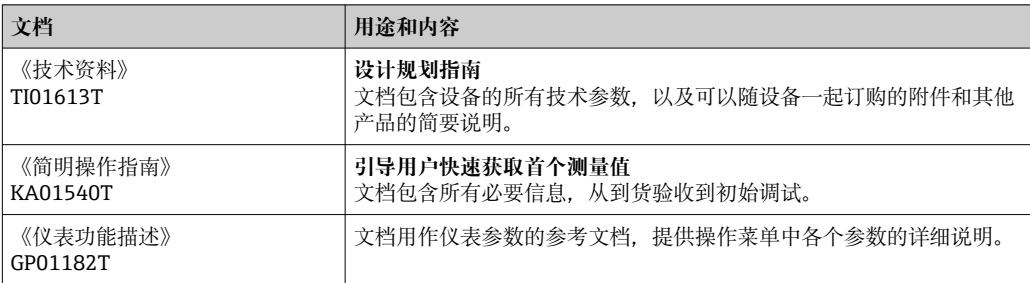

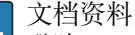

文档资料的获取方式:

登陆 Endress+Hauser 公司网站下载: www.endress.com → 资料下载

## <span id="page-6-0"></span>**2 基本安全指南**

### **2.1 人员要求**

负责设备安装、调试、故障诊断和维护的工作人员必须符合下列要求:

- ‣ 受过培训、具备资质的专业人员必须具有执行特定功能和任务的资质
- ‣ 经工厂厂方/运营方授权
- ‣ 熟悉联邦/国家法规
- ‣ 开始操作前,操作人员必须事先阅读并理解本文档、补充文档和证书(取决于实际应 用)中的各项指南要求
- ‣ 操作人员必须遵照指南操作,确保满足基本使用条件的要求

操作人员必须符合下列要求:

- ‣ 操作人员必须由工厂运营方根据任务要求进行培训和授权
- ‣ 操作人员必须遵照本文档的指南要求

### **2.2 指定用途**

设备是通用可配置温度变送器,带一路传感器输入,可转换热电阻信号。模块化温度变 送器可以安装在符合 DIN EN 50446 标准的平面表头中, 或作为 DIN 导轨盘装型设备安 装在机柜中使用。

设备用于非指定用途时,部分防护功能失效。

使用不当或用于非指定用途导致的设备损坏,制造商不承担任何责任。

### **2.3 操作安全**

- ‣ 只有完全满足技术规范且无错误和故障时才能操作设备。
- ‣ 运营方有责任确保设备无故障运行。

#### **危险区**

在危险区中使用设备时(例如防爆要求、压力容器安全),应迅递免人员受伤或设备损坏 危险:

- ‣ 参照铭牌检查并确认所订购的设备是否允许在危险区中使用。铭牌位于变送器外壳的 侧面。
- ‣ 遵守单独成册的补充文档资料中列举的规格参数要求,补充文档资料是《操作手册》 的组成部分。

#### **电磁兼容性**

测量系统符合 EN 61010-1 标准的常规安全要求以及 IEC/EN 61326 标准和 NAMUR NE 21 标准中的电磁兼容性要求。

#### **注意**

▶ 设备供电单元必须采用限能电路, 符合 UL/EN/IEC 61010-1 标准中 9.4 节和表 18 列 举的各项要求。

## <span id="page-7-0"></span>**3 到货验收和产品标识**

### **3.1 到货验收**

1. 小心去除温度变送器的包装。包装或包装内的物品是否完好无损?

- 禁止安装已损坏的部件,否则,制造商无法保证材料的耐腐蚀性和设备的设计 安全性能。制造商不对由此产生的损失承担任何责任。
- 2. 对照供货清单,检查包装内的物品是否有遗漏?检查包装内的物品是否与供货清单 一致。
- 3. 铭牌参数是否与供货清单上的订购信息一致?
- 4. 随箱包装中是否提供技术文档资料及其他配套文档资料?可选:防爆型仪表是否提 供《安全指南》?
- $\Box$ 如果不满足任一上述条件,请咨询 Endress+Hauser 当地销售中心。

### **3.2 产品标识**

设备标识信息如下:

- 铭牌参数
- 扩展订货号,标识发货清单上的订购选项
- 在 W@M 设备浏览器中输入铭牌上的序列号 (www.endress.com/deviceviewer): 显 示完整设备参数和配套技术文档资料信息。
- 在 Endress+Hauser Operations App 中输入铭牌上的序列号, 或使用 Endress+Hauser Operations App 扫描铭牌上的二维码 (QR 码): 显示所有设备参数和相关技术文档资 料信息。

#### **3.2.1 铭牌**

#### **正确选择设备?**

对照设备铭牌参数,检查是否满足测量点要求:

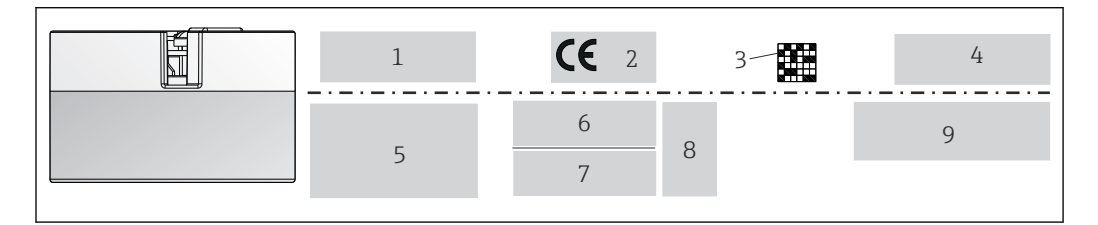

1 模块化温度变送器的铭牌示例(图例为防爆型仪表的铭牌)

- 1 电源参数、电流消耗、环境温度
- 2 固件版本号、认证图标
- 3 二维码
- 4 位号,两行显示
- 5 防爆认证信息及防爆手册的文档资料代号
- 6 序列号和扩展订货号
- 7 制造商名称
- 8 可选认证图标<br>9 制造商名称和
- 制造商名称和订货号

#### **3.2.2 制造商名称和地址**

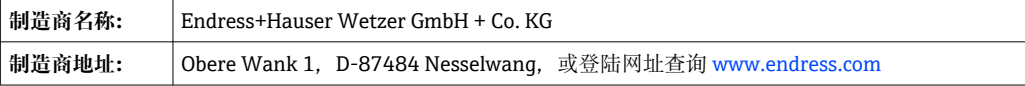

A0046937

### <span id="page-8-0"></span>**3.3 供货清单**

设备的供货清单如下:

- 温度变送器
- 安装材料(模块化变送器)(可选)
- 印刷版《简明操作指南》(英语)
- ■危险区中使用的设备的其他防爆手册 (ATEX、CSA), 例如《安全指南》 (XA...)

### **3.4 证书和认证**

设备通过出厂测试,可以安全工作。设备符合 EN 61010-1 标准"测量、控制和实验室使 用电气设备的安全规则"中的要求,以及 IEC/EN 61326 21 系列标准和 NAMUR NE 21 标准中的电磁兼容性(EMC)要求。

### **3.5 运输和储存**

小心拆除所有包装材料和运输包装中的保护盖。

● 外形尺寸和操作条件参见"机械结构"章节。

包装设备,为储存和运输提供可靠的防冲击保护。原包装具有最佳防护效果。

储存温度

模块化温度变送器:–50 … +100 °C (–58 … +212 °F)

## <span id="page-9-0"></span>**4 安装**

### **4.1 安装要求**

#### **4.1.1 外形尺寸**

设备的外形尺寸参见"技术参数"章节。

#### **4.1.2 安装位置**

安装在符合 DIN EN 50446 标准的平面表头中,直接安装在带电缆入口的温度计芯子上 (中心孔径:7 mm)。

确保表头中预留足够空间!

● 使用 DIN 导轨夹可以将模块化温度变送器安装在符合 IEC 60715 标准的 DIN 导轨上 (附件)。

必须注意安装点的要求环境条件(例如环境温度、防护等级、气候等级等),确保设备 可以直接安装使用,参见"技术参数"章节。

在防爆区中使用设备时,必须注意证书和认证中的限定值要求(参见《防爆手册》)。

### **4.2 安装仪表**

使用十字螺丝刀安装模块化温度变送器:

- 安装螺钉的最大扭矩 = 1 Nm (34 lbf ft); 螺丝刀: Pozidriv Z2
- 螺纹式接线端子的最大扭矩 = 0.35 Nm (¼ lbf ft); 螺丝刀: Pozidriv Z1

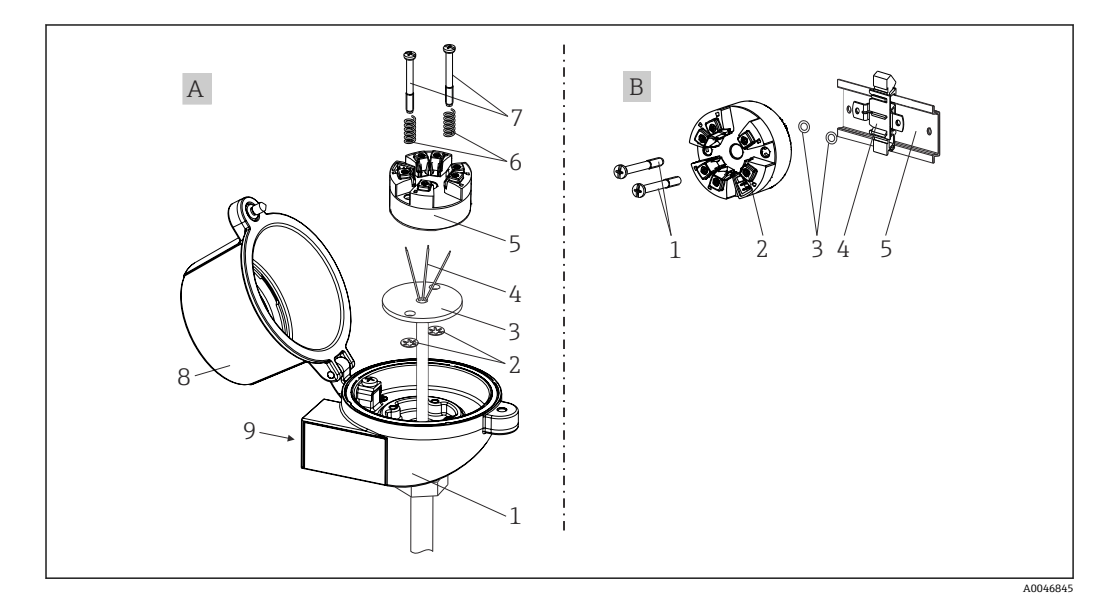

#### 2 安装模块化温度变送器

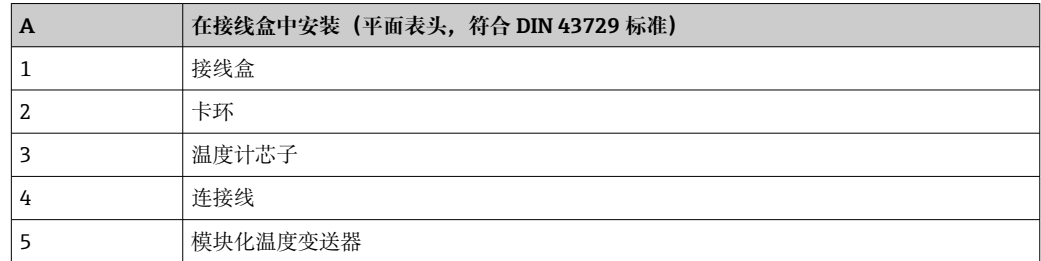

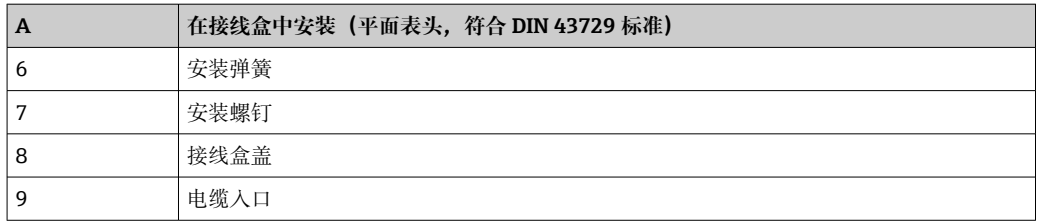

在接线盒中安装的安装步骤(部件 A):

1. 打开接线盒盖(8)。

- 2. 使芯子(3)的连接线(4)穿过模块化温度变送器(5)的中心孔。
- 3. 将安装弹簧(6)装配在安装螺钉(7)上。
- 4. 将安装螺钉(7) 安装在模块化温度变送器两侧的安装孔中, 并一同插入至芯子 (3)的侧孔中。使用卡环(2)固定安装螺钉。

5. 拧紧模块化温度变送器(5)和芯子(3),在接线盒中安装到位。

6. 完成接线后,重新关闭接线盒盖(8)。

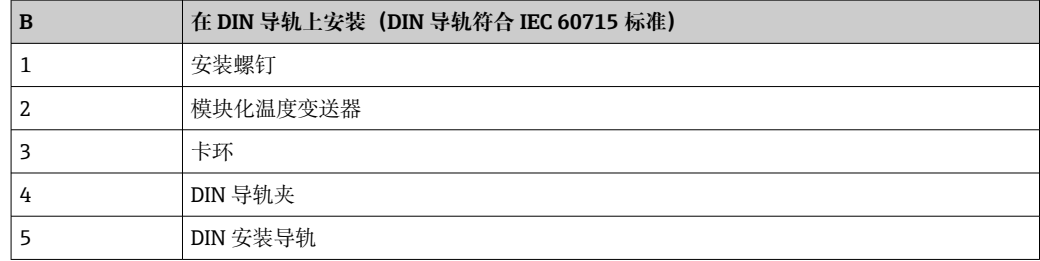

#### **4.2.1 典型安装方式(北美地区)**

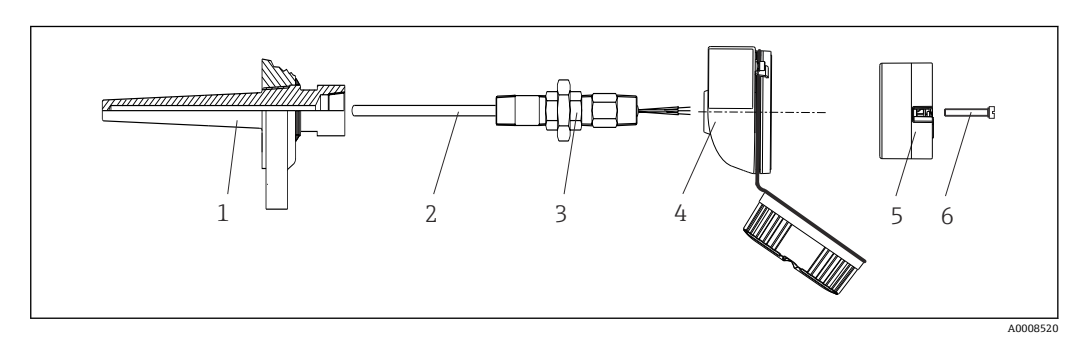

■ 3 安装模块化温度变送器

- 1 保护套管
- 2 温度计芯子
- 3 活接头
- 4 接线盒
- 5 模块化温度变送器
- 6 安装螺钉

热电阻(RTD)温度计,以及模块化温度变送器:

- 1. 将保护套管(1)插入至工艺管道或罐壁中。施加过程压力前,参照安装指南固定 保护套管。
- 2. 将所需活接头(3)安装在保护套管上。
- 3. 在苛刻工况中,或者受特殊法规约束的使用场合中,必须使用密封圈,务必确保此 类密封圈已安装到位。
- 4. 将安装螺钉 (6) 安装在模块化温度变送器 (5) 两侧的安装孔中。
- <span id="page-11-0"></span>5. 将模块化温度变送器 (5) 安装在接线盒 (4) 中, 确保电源线 (接线端子 1 和 2) 对准电缆入口。
- 6. 使用螺丝刀拧紧需要安装在接线盒(4)中的模块化温度变送器(5)。
- 7. 将芯子(3)的连接线插入至接线盒(4)下部的电缆入口中,并穿过模块化温度变 送器(5)的中心孔。进行变送器接线。
- 8. 将接线盒(4)拧至活接头(3)上,已完成接线的模块化温度变送器已安装在接线 盒中。

#### **注意**

#### **必须安全锁定接线盒盖,确保满足防爆要求。**

‣ 完成接线后,重新关闭接线盒盖。

### **4.3 安装后检查**

完成设备安装后,务必进行下列最终检查:

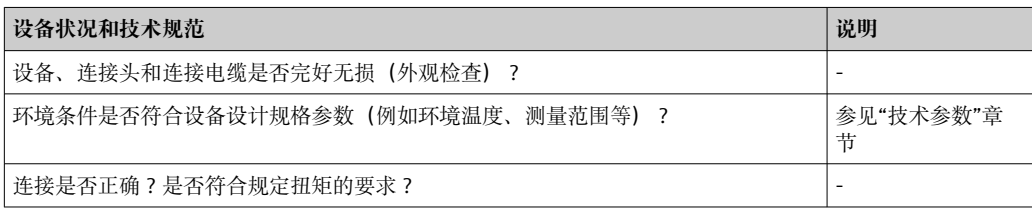

## <span id="page-12-0"></span>**5 电气连接**

### **A** 小心

- ‣ 进行设备安装或接线操作前,首先切断电源。否则会导致电子部件损坏。
- ‣ 禁止占用 CDI 连接接口。接线错误会导致电子部件损坏。

### **5.1 接线要求**

带螺纹式接线端子的模块化温度变送器的接线操作需要使用十字螺丝刀。带直推式接线 端子的模块化温度变送器的接线操作无需使用工具。

已安装模块化变送器的接线操作步骤如下:

- 1. 打开缆塞,以及接线盒盖或现场型外壳的盖板。
- 2. 将电缆穿过缆塞口。
- 3. 连接电缆, 参见→ □ 13。对于带直推式接线端子的模块化温度变送器, 参见"连 接至直推式接线端子"章节。→ ■ 14

4. 重新拧紧缆塞,关闭外壳盖。

为了避免接线错误, 调试设备前必须对照连接后检查列表检查接线!

### **5.2 快速接线指南**

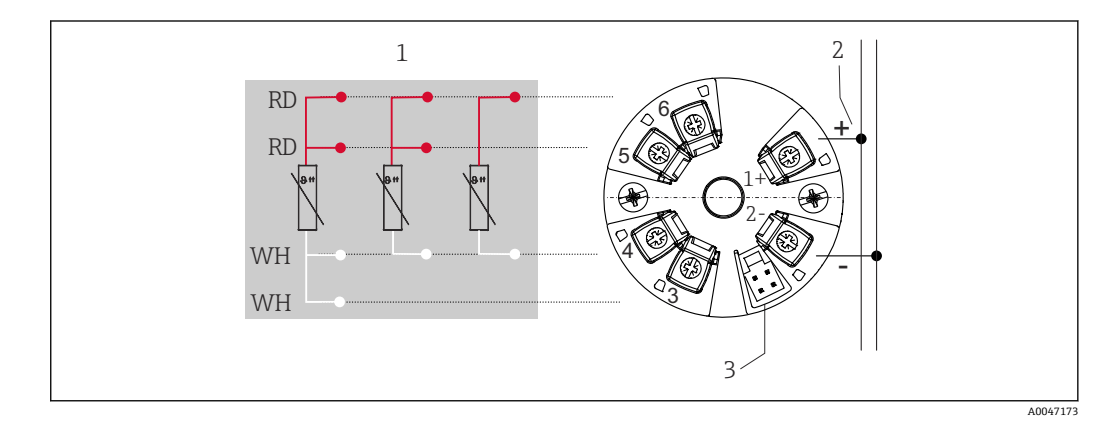

4 模块化温度变送器的接线端子分配

- 1 传感器输入(热电阻(RTD)信号):四线制、三线制、两线制连接
- 2 电源 3 CDI 接口

#### **注意**

‣ ESD:静电释放。防止静电释放影响接线端子。否则会导致电子部件损坏或故障。

螺纹式接线端子的最大扭矩 = 0.35 Nm (1/4 lbf ft), 螺丝刀: Pozidriv Z1

### <span id="page-13-0"></span>**5.3 连接传感器输入**

### **5.3.1 连接至直推式接线端子**

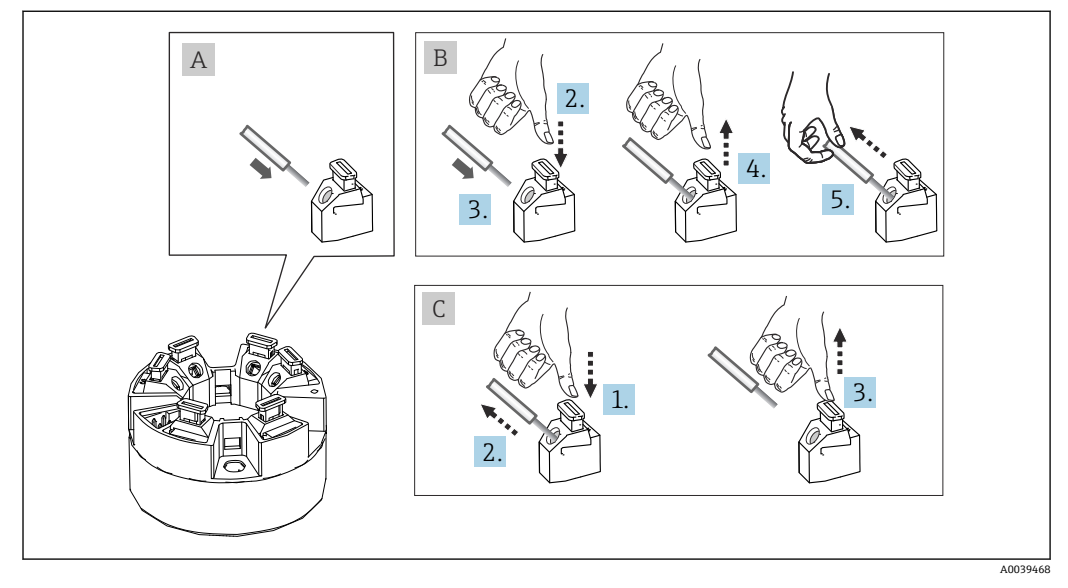

■5 连接至直推式接线端子(以模块化温度变送器为例说明)

#### **视图 A,实芯线:**

- 1. 去除连接线末端的保护层。最小去皮长度为 10 mm (0.39 in)。
- 2. 将连接线末端插入至接线端子中。
- 3. 轻轻向外拉连接线,确保连接正确。如需要,重新从步骤 1 开始操作。

#### **视图 B,细丝线芯,不带线鼻子:**

- 1. 去除连接线末端的保护层。最小去皮长度为 10 mm (0.39 in)。
- 2. 按下压簧。
- 3. 将连接线末端插入至接线端子中。
- 4. 松开压簧。
- 5. 轻轻向外拉连接线,确保连接正确。如需要,重新从步骤 1 开始操作。

#### **视图 C,拔出连接线:**

- 1. 按下压簧。
- 2. 从接线端子中拔出连接线。
- 3. 松开压簧。

#### **5.4 连接变送器**

## **[1]** 电缆规格

仪表电缆无需满足特殊要求,例如带屏蔽层。

同时,还需要遵守常规操作程[序→ 13。](#page-12-0)

- 电源接线端子(1+和 2-)带极性反接保护。  $\vert$  -  $\vert$ 
	- 电缆截面积参见"技术参数"章节, → 图 28

<span id="page-14-0"></span>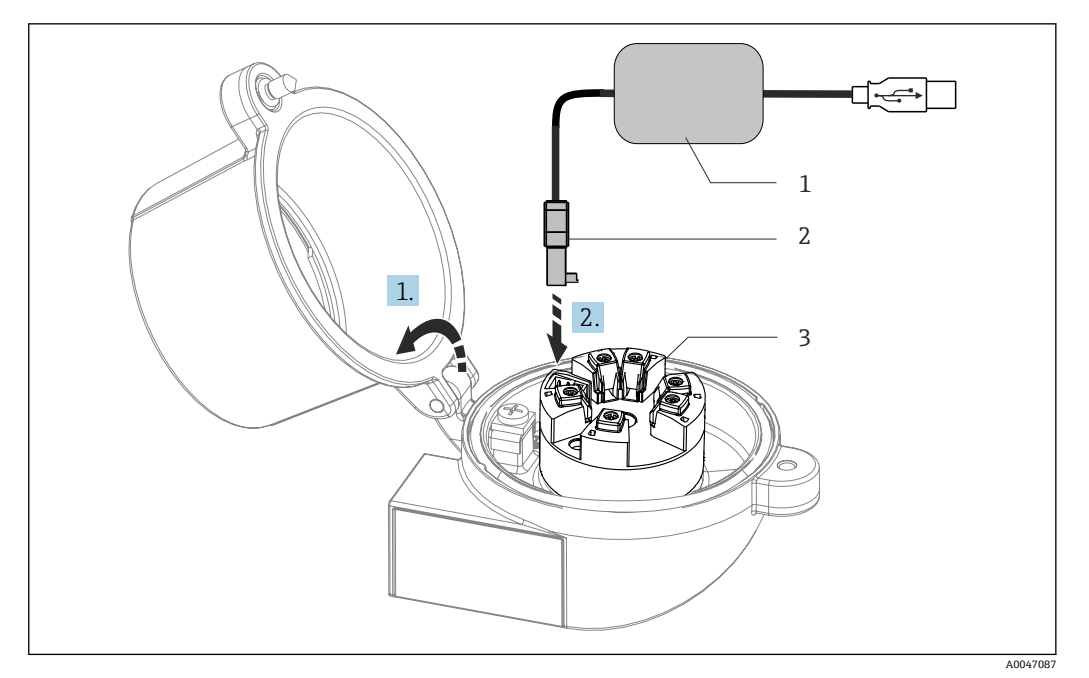

- **© 6** 安装组态设置套件的 CDI 服务接口,通过 PC 机和组态设置软件进行模块化温度变送器的组态设置、 可视化和维护操作
- 1 组态设置套件, 带 USB 端口<br>2 CDI 接口
- CDI 接口
- 3 已安装模块化温度变送器,带 CDI 接口

## **5.5 连接后检查**

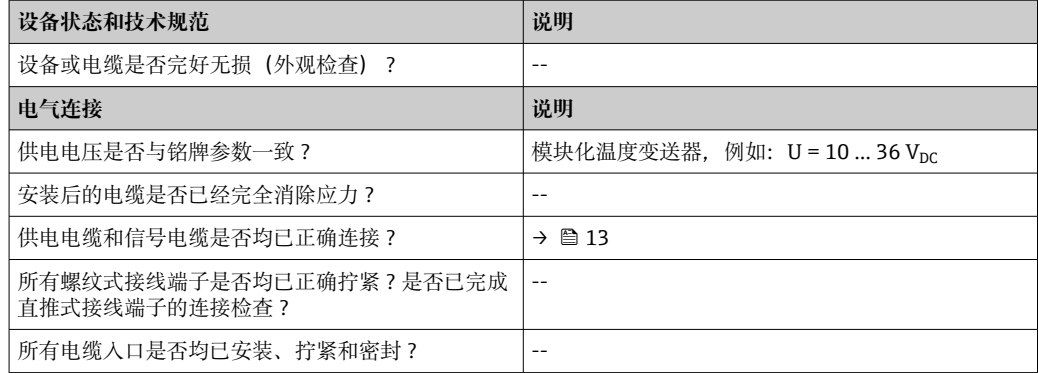

<span id="page-15-0"></span>**6 操作方式**

### **6.1 操作方式概述**

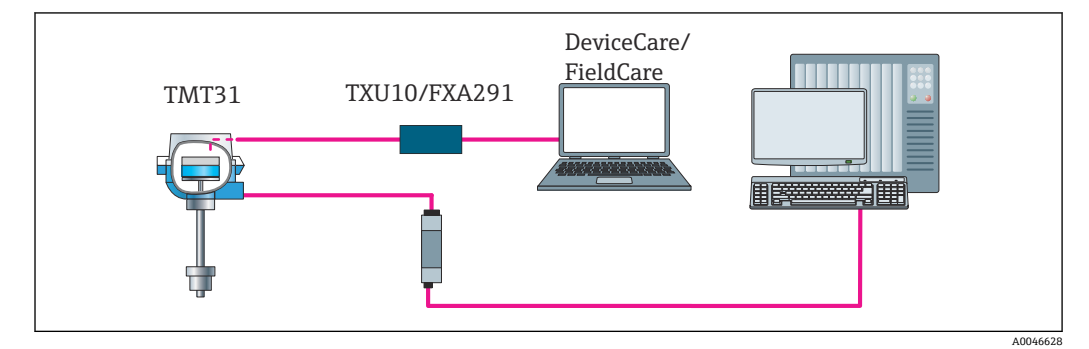

■7 通过 CDI 接口操作变送器

### **6.2 操作菜单的结构和功能**

### **6.2.1 操作菜单的结构**

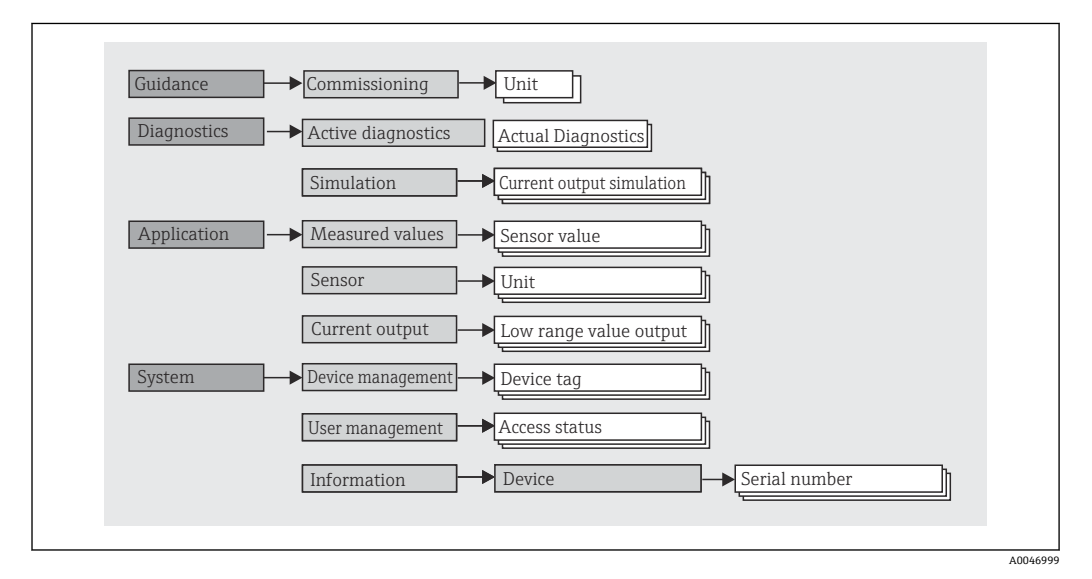

#### **用户角色**

#### **菜单路径 System → User management**

基于用户角色理念实施访问控制,提供两种不同的用户角色,根据 NAMUR 设置不同用 户角色的读写权限。

<span id="page-16-0"></span>• **Operator** 用户角色

工厂操作员只允许更改不影响应用(特别是测量回路),以及操作期间的简单应用专 用功能参数的设定值。操作员可以查看所有参数。

- **Maintenance** 用户角色 **Maintenance** 用户角色主要用于设备组态设置过程:调试、调节和故障排除。允许用 户设置和修改当前所有参数。不同于 Operator 用户角色, Maintenance 用户角色允许 读写所有参数。
- **更改用户角色** 选择所需用户角色(已在调试软件中预设置),按提示并正确输入密码,可以更改当 前用户角色及对应读写权限。用户退出系统后,系统访问权限恢复为最低等级的用户 角色。用户可以在设备操作过程中主动选择退出。

```
• 出厂状态
```
出厂时,**Operator** 用户角色被关闭,**Maintenance** 用户角色默认为最低等级的用户 角色。此时,无需输入密码即可进行设备调试和其他过程调节。随后,可以设置 Maintenance 用户角色密码, 防止意外修改设置。如果在设备设置过程中选择 Configuration locked when delivered 选项,设备的出厂用户角色设置为 **Operator**。这 种情况下将不允许更改设备设置。允许用户复位和重新设置预设出厂密码。

```
• 密码
```
可以设置 **Maintenance** 用户角色密码,限制访问设备功能。**Operator** 用户角色可以 设置为最低等级,此时不再要求输入密码。只有进入 **Maintenance** 用户角色,才允许 更改密码或取消密码。

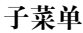

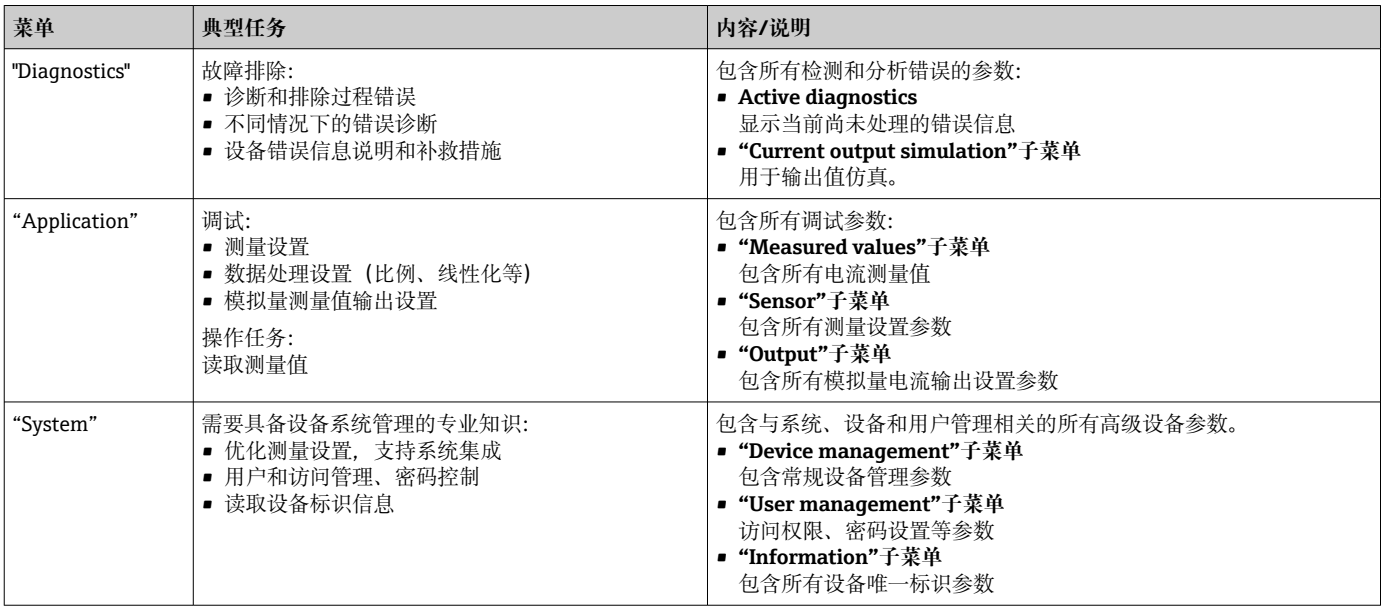

### **6.3 通过调试软件访问操作菜单**

Endress+Hauser 的 FieldCare 和 DeviceCare 调试软件可以登陆网站下载 (https://www.software-products.endress.com),也可以直接向 Endress+Hauser 当地 销售中心索取 DVD 数据存储光盘。

#### **6.3.1 DeviceCare**

#### **功能范围**

DeviceCare 是 Endress+Hauser 的免费设备组态设置软件。安装配套设备驱动程序 (DTM), DeviceCare 支持采用以下通信协议的设备: HART、PROFIBUS、 FOUNDATION Fieldbus、Ethernet/IP、Modbus、CDI、ISS、IPC 和 PCP。目标用户群包 括尚未采用数字工厂网络的客户、服务中心以及 Endress+Hauser 维修工程师。设备直

接通过调制解调器点对点连接, 或通过总线系统连接。DeviceCare 界面直观, 操作简 单。可以安装在运行 Windows 操作系统的 PC 机、笔记本电脑或平板电脑上使用。

#### **设备描述文件的获取方式**

详细信息参见"系统集成"章节→ ■ 19

#### **建立连接**

实例: CDI 通信套件 TXU10 和 FXA291 (USB)

- 1. 确保所有连接设备(例如 FXA29x、TMTxy)的 DTM 文件均已完成更新。
- 2. 按下 Automatic 按钮, 启动 DeviceCare 并连接设备。 系统自动检测设备。

如果需要传输离线设置的设备参数,必须首先进入 **System -> User administration** 菜单输入 **Maintenance** 用户角色的密码(如果已预先设置)。

#### **6.3.2 FieldCare**

#### **功能范围**

Endress+Hauser 基于 FDT/DTM 技术的工厂资产管理软件。设置系统中的所有智能现场 设备,帮助用户进行设备管理。基于状态信息,简单高效地检查设备状态及状况。通过 HART®通信或 CDI 接口 (= Endress+Hauser 通用数据接口) 访问。安装配套设备驱动程 序(DTM),FieldCare 支持采用以下通信协议的设备:PROFIBUS、FOUNDATION Fieldbus。

典型功能:

- 变送器参数设置
- 上传和保存设备参数(上传/下载)
- 归档记录测量点
- 显示储存的测量值(在线记录仪)和事件日志

详细信息参见《操作手册》BA027S 和 BA059AS

#### **设备描述文件的获取方式**

参见信息→ △ 19

#### **建立连接**

实例: CDI 通信套件 TXU10 或 FXA291 (USB)

- 1. 确保所有连接设备(例如 FXA29x、TMTxv)的 DTM 文件均已完成更新。
- 2. 启动 FieldCare, 创建新项目。
- 3. 右击 **Host PC**,添加设备...
	- **► 显示 Add new device** 窗口。
- **4. 从列表中选择 CDI Communication FXA291 选项, 按下 OK 确认。**
- 5. 双击 CDI communication FXA291, 查看 DTM。
	- 检查是否已将正确的调制解调器连接至串口。
- **6. 右击 CDI communication FXA291, 在文本菜单中选择 Create network 选项。** 建立设备连接。

如果需要传输离线设置的设备参数,必须首先进入 **System -> User administration** 菜单输入 **Maintenance** 用户角色的密码(如果已预先设置)。

## <span id="page-18-0"></span>**7 系统集成**

### **7.1 设备描述文件概述**

#### **设备版本信息**

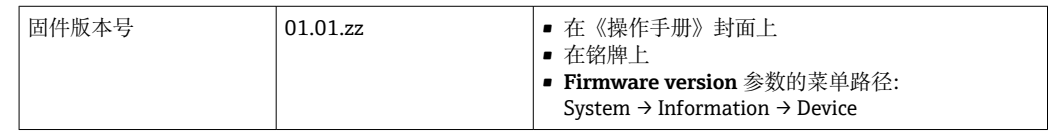

通过以下途径获取不同调试软件的配套设备驱动程序(DD/DTM):

- www.endress.com → 资料下载 → 在搜索栏中输入"软件" → 选择软件类型: 设备驱动程 序
- www.endress.com → 现场仪表:输入产品型号直接进入产品页面,例如 TMTxy → 文 档/手册/软件:设备类型管理器(DTM)。

Endress+Hauser 的 FieldCare 和 DeviceCare 调试软件可以登陆网站下载

(https://www.software-products.endress.com), 也可以直接向 Endress+Hauser 当地 销售中心索取 DVD 数据存储光盘。

## <span id="page-19-0"></span>**8 调试**

### **8.1 安装后检查**

进行测量点调试之前,确保已经完成下列最终检查:

- "安装后检查"的检查列表→ 图 10
- "连接后检查"的检查列[表→ 13](#page-12-0)

### **8.2 打开变送器**

完成"连接后检查"后,接通电源。上电后,变送器首先进行自检。 设备约5秒后开始工作。完成上电自检后,设备进入正常测量模式。

### **8.3 设置测量设备**

首先进入 **Guidance** 菜单进行设置。需要特定访问权限的参数设置可能被禁用(带锁定 图标)。想要将设置用于指定用途,需要先完成设备调试。

#### **菜单路径 Guidance → Commissioning**

**可设置以下参数:**

Unit Sensor type Connection type 2-wire compensation Lower range value output Upper range value output Failure mode

最后一步可以设置"Maintenance"用户角色的访问密码。为了保护设备,防止未经授权 的意外访问,建议进行密码设置。首次设置"Maintenance"用户角色的密码时,按照以 下步骤操作。

**菜单路径 System → User management**

Access status Logout Delete password

- 1. "Access status"区域中,**Maintenance** 用户角色显示,以及 **Logout** 和 **Delete password** 输入栏。
- 2. **Logout** 功能:
	- 打开 **Logout** 输入栏。
	- "Access status"区域中显示 **Operator** 用户角色。同时显示 **Enter access code** 输入栏。
- 3. 如需切换回 Maintenance 用户角色, 在此输入栏中输入先前设置的四位访问密 码。

"Access status"区域中显示 **Maintenance** 用户角色。

#### 4. **Delete password** 功能:

打开 **Delete password** 输入栏。

<span id="page-20-0"></span>5. 在 **Define software write protection code** 输入栏中输入符合在线帮助规范要求的 用户自定义密码。

显示步骤 1 中介绍的启动画面。

成功设定访问密码后,如果需要更改参数(特别是调试参数、过程参数、优化调节参 数、故障排除参数),必须正确输入密码切换至 **Maintenance** 用户角色,才能执行相 关操作。

### **8.4 进行写保护设置,防止未经授权的访问**

#### **8.4.1 软件锁定**

设置 Maintenance 用户角色的访问密码,可以限制访问权限,防止未经授权的设备访 问。

退出 Maintenance 用户角色, 切换至 Operator 用户角色, 也可以避免参数意外更改。 此时显示锁定图标。

用户必须通过调试软件进入 **Maintenance** 用户角色,才能关闭写保护功能。

■ 用户角色信息→ ■ 16

## <span id="page-21-0"></span>**9 诊断和故障排除**

### **9.1 常规故障排除**

启动后的设备发生故障,或在操作过程中发生故障,必须参照下表中列举的检查列表执 行故障排除。检查列表帮助您直接检索问题,并找到正确的补救措施。

由于设备结构特殊,无法维修。但是,可以安排设备返厂检查。具体信息参见"返 厂"章节。

#### **常规故障**

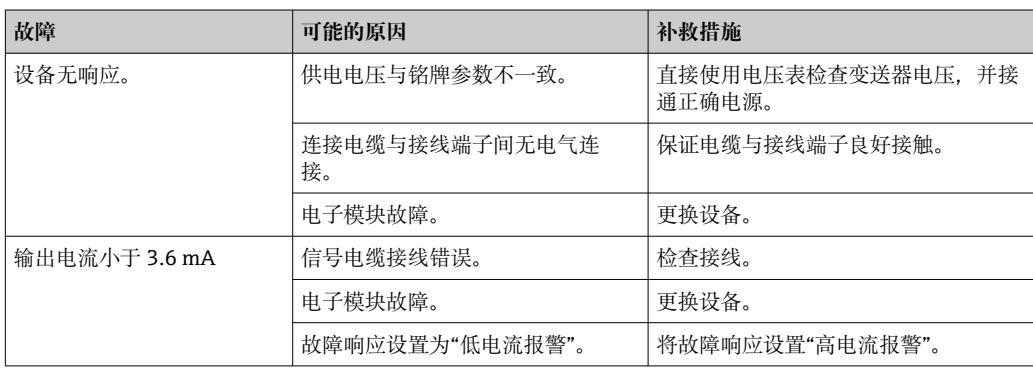

#### **组态设置软件中显示的错误信息**

→ ■ 23

#### **无状态信息的应用错误,适用热电阻传感器连接**

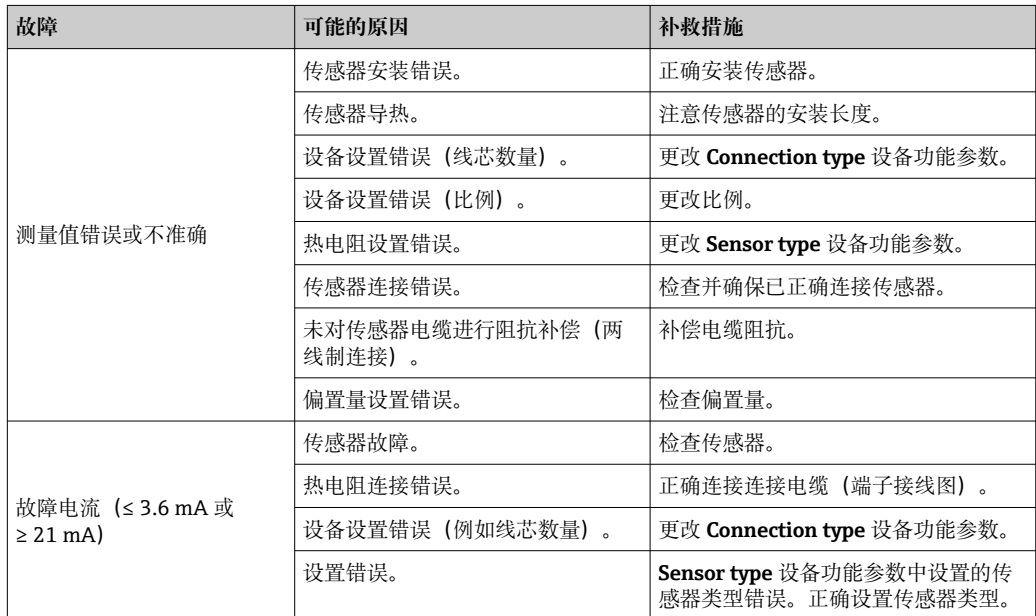

## <span id="page-22-0"></span>**9.2 通过通信接口查看诊断信息**

#### **状态信号**

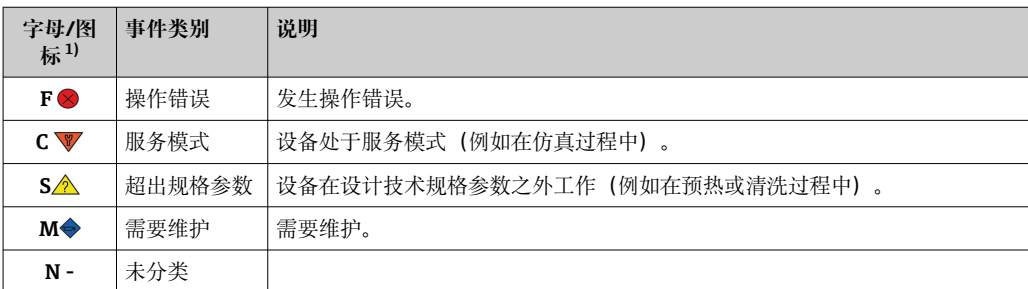

1) 符合 NAMUR NE107 标准

#### **诊断响应**

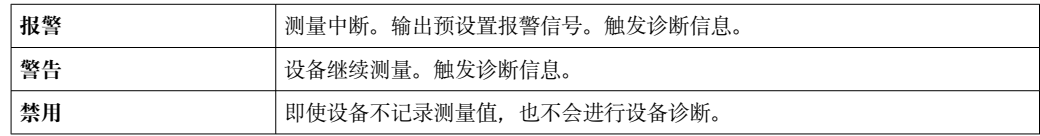

### **9.3 诊断**

如果同时存在多条待解决诊断信息,仅显示当前诊断信息。状态信号按照诊断信息的优 先级显示。优先级排序: F - C - S - M。

### **9.4 诊断事件概览**

出厂时,每个诊断事件都分配有特定事件类别。

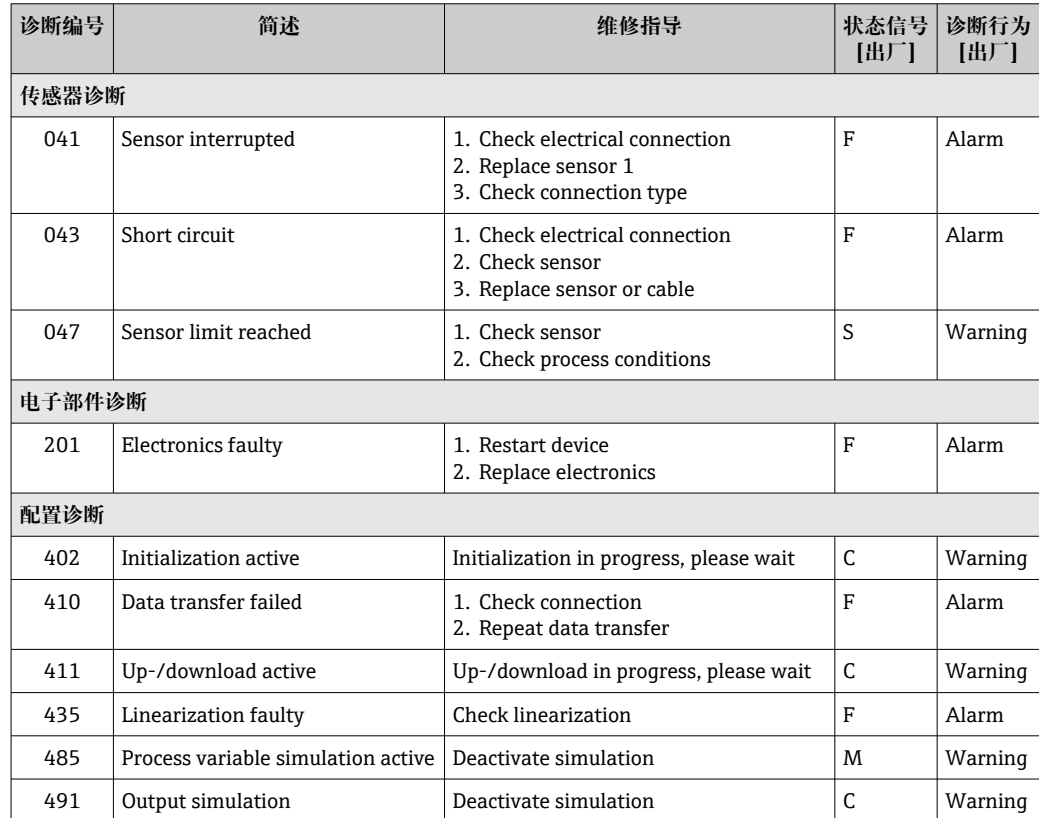

<span id="page-23-0"></span>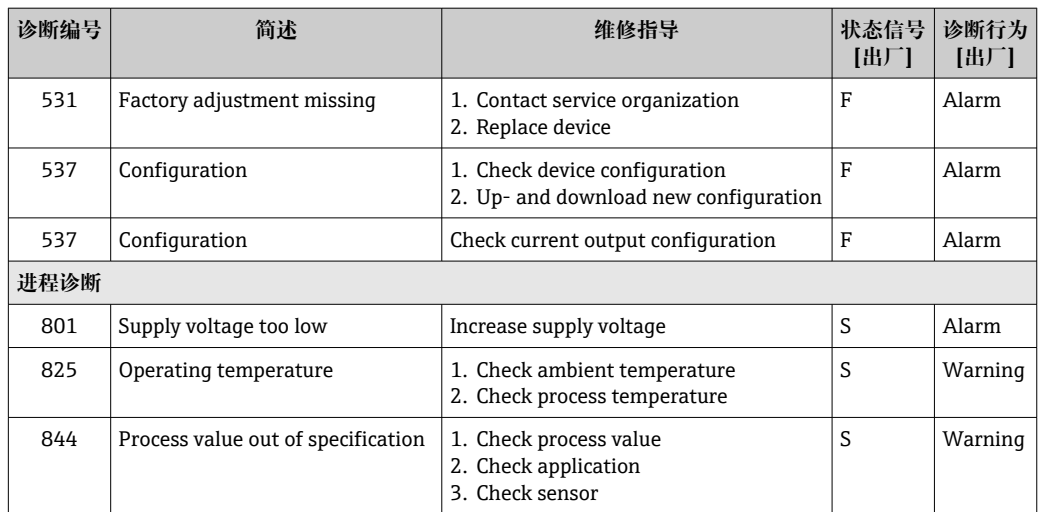

### **9.5 固件更新历史**

#### 修订历史

固件版本号(FW)标识在铭牌上和《操作手册》中,提供设备版本信息:XX.YY.ZZ(例 如 01.02.01)。

XX 主要版本号变更。不再兼容老版本。设备升级, 《操作手册》更新。 YY 功能和操作变更。兼容老版本。《操作手册》更新。 ZZ 修正和局部变更。不更新《操作手册》。

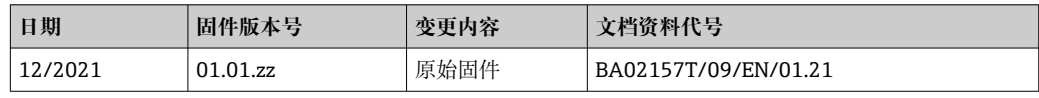

### **10 维护**

设备无需专业维护。 **清洁** 使用洁净的干布清洁设备。

### **11 维修**

### **11.1 综述**

由于设备设计和结构特殊,无法维修。

### **11.2 备件**

在线查询设备配套备件: http://www.products.endress.com/spareparts consumables。 订购备件时始终需要输入设备的序列号!

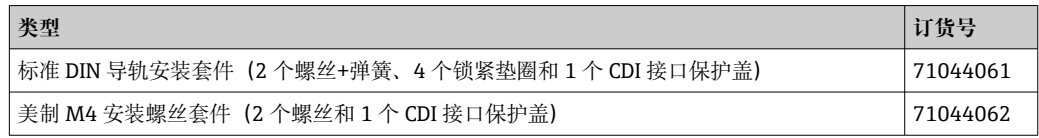

### <span id="page-24-0"></span>**11.3 返厂**

安全返厂要求与具体设备型号和国家法规相关。

1. 登陆网址查询设备返厂说明: http://www.endress.com/support/return-material

2. 设备需要维修或进行工厂标定时, 或者设备的订购型号错误或发货错误时, 需要返 厂。

#### **11.4 废弃**

### $\boxtimes$

受法规 2012/19 EU (电气及电子设备 (WEEE) 废弃条例) 约束, 我们的产品均带上 述图标,尽量避免 WEEE 被误当作未分类的城市垃圾废弃处置。此类产品不可作为未 分类的城市垃圾废弃处置,必须遵循《一般条款和条件》中规定的条件或经单独约定 将产品邮寄返回至 Endress+Hauser。

## **12 附件**

Endress+Hauser 提供多种设备附件,以满足不同用户的需求。附件可以随设备一同订 购,也可以单独订购。具体订货号信息请咨询 Endress+Hauser 当地销售中心, 或登陆 Endress+Hauser 公司网站的产品主页查询:[www.endress.com。](https://www.endress.com)

### **12.1 设备专用附件**

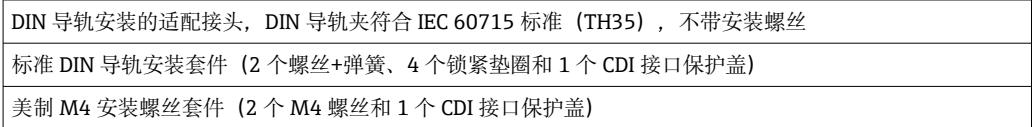

### **12.2 通信专用附件**

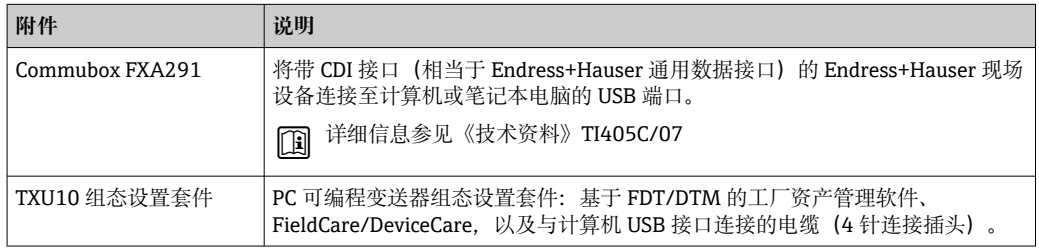

### **12.3 服务专用附件**

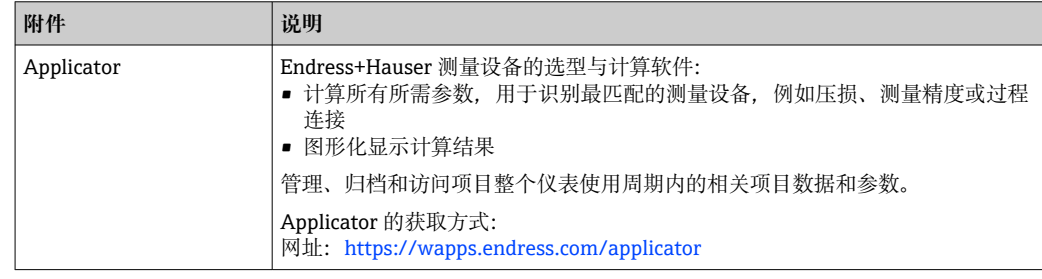

<span id="page-25-0"></span>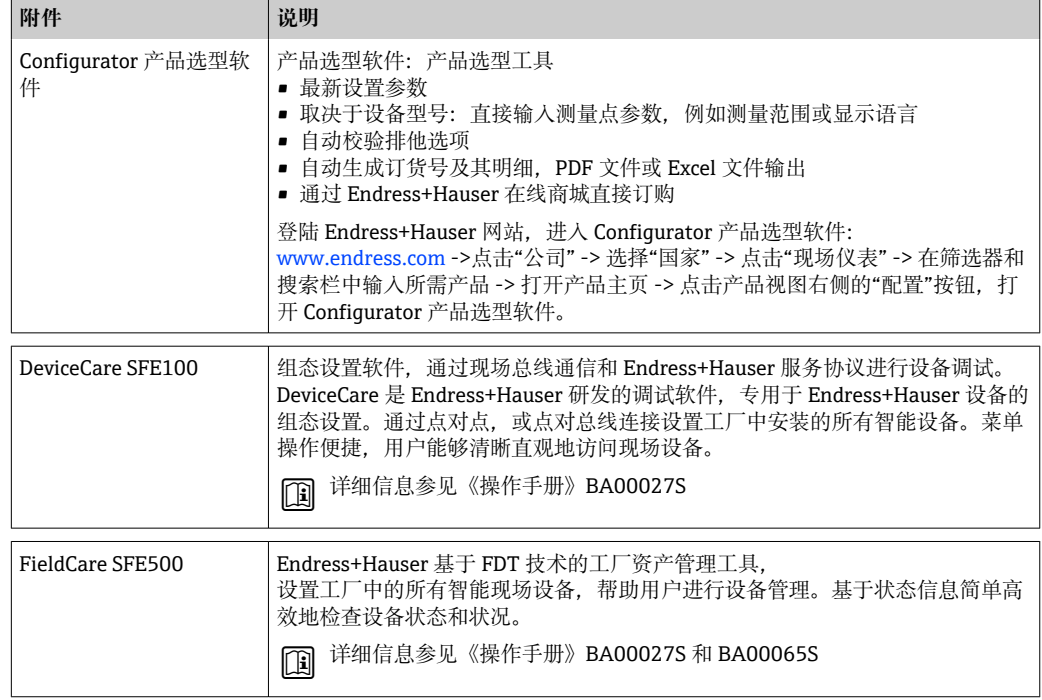

## **12.4 系统产品**

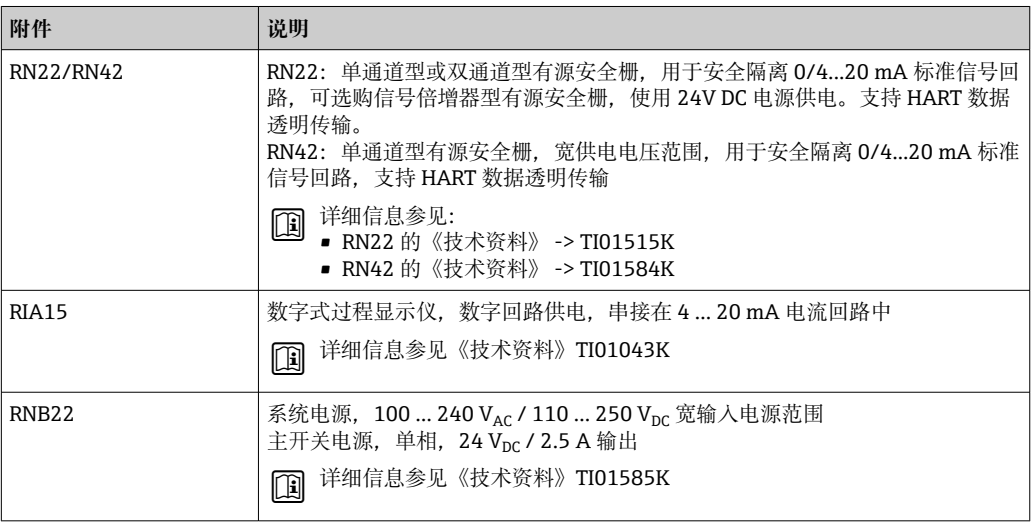

## **13 技术参数**

### **13.1 输入**

<span id="page-26-0"></span>测量变量 温度 (线性温度传输)

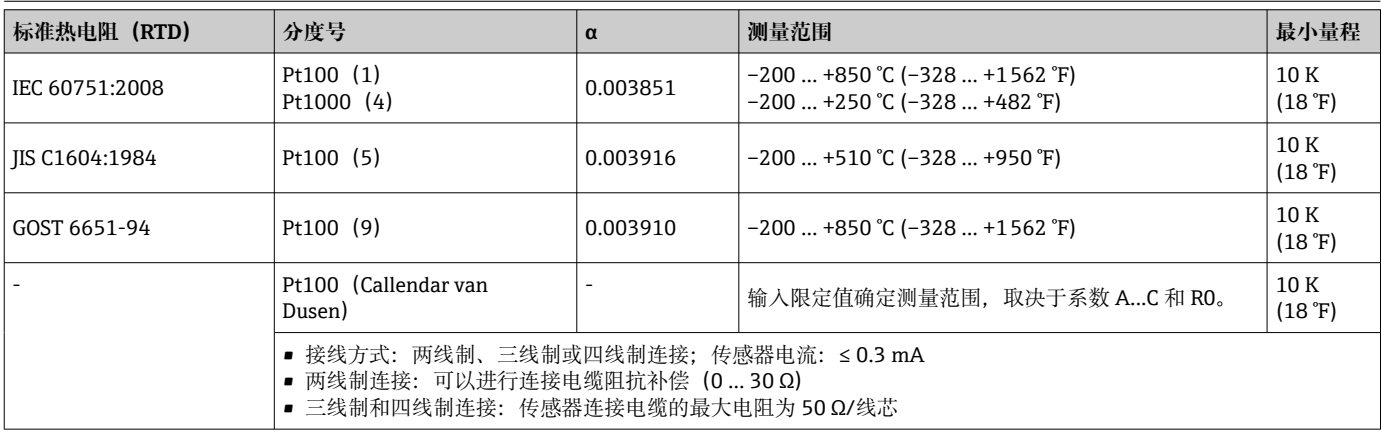

### **13.2 输出**

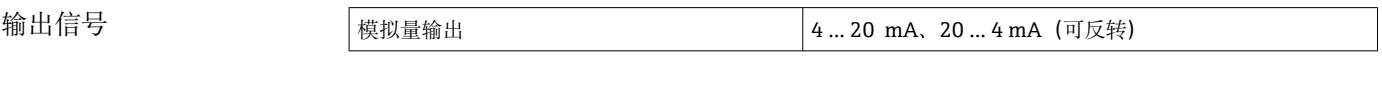

#### 故障信息 **故障信息符合 NAMUR NE43 标准:**

如果测量信号丢失或无效,仪表发出故障信息。显示最高优先级的故障。

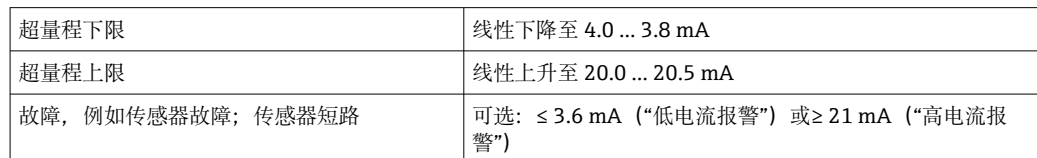

线性化功能和传输响应 线性温度值

滤波器 一阶数字滤波器:0 … 120 s 网络频率滤波器:50/60 Hz(无法调节)

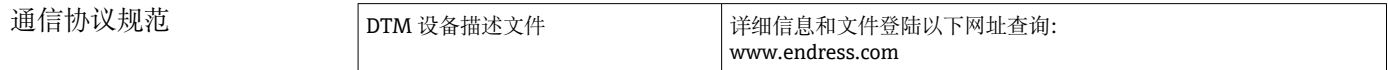

启动延迟时间 ≤ 5 s,直至电流输出输出首个有效测量值信号。(启动延迟时间 I<sub>a</sub> ≤ 3.8 mA)。

<span id="page-27-0"></span>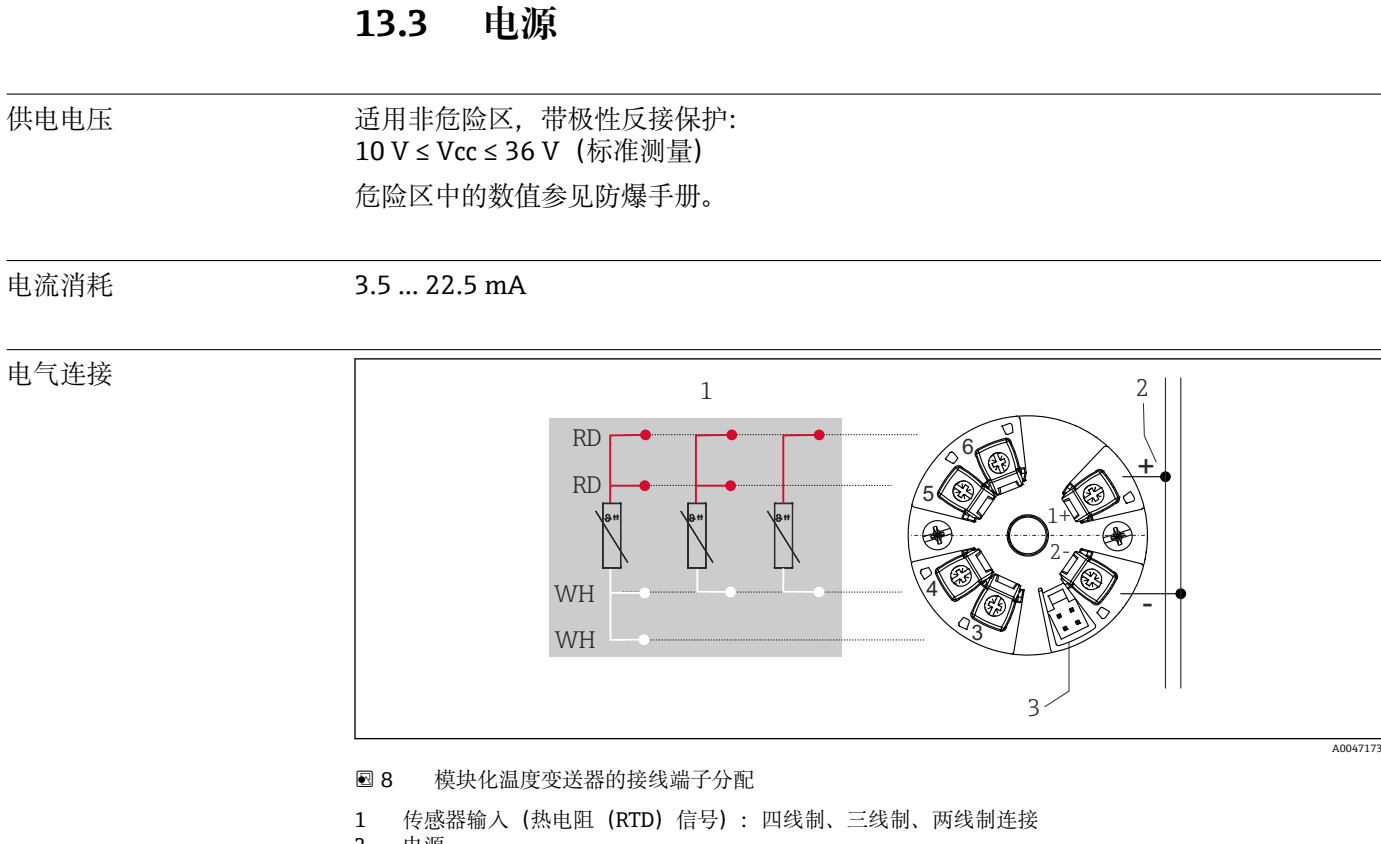

2 电源<br>3 CDI 接

3 CDI 接口

接线端子 转感器连接电缆和供电电缆可选螺纹式接线端子或直推式接线端子:

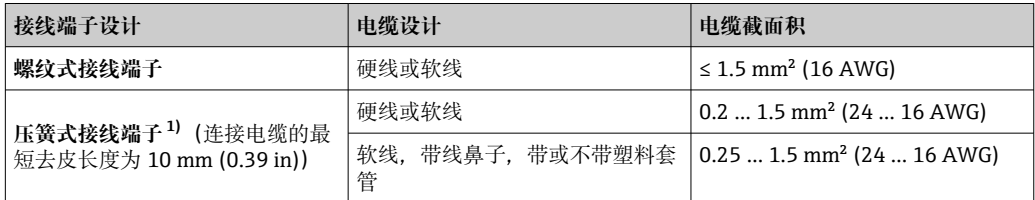

1) 使用截面积不超过 0.3 mm²的软线电缆时,必须通过线鼻子连接压簧式接线端子。

## **13.4 性能参数**

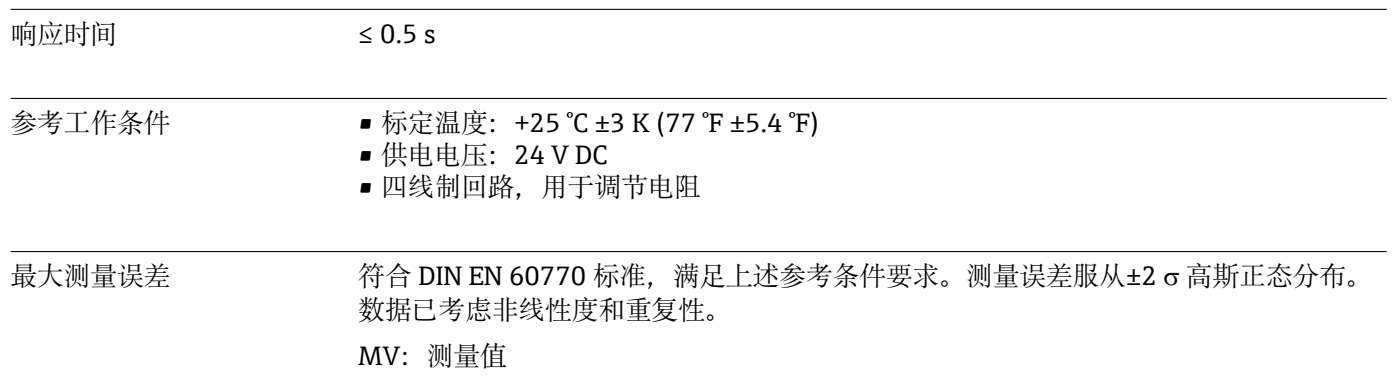

#### LRV:传感器量程下限值

#### **变送器测量误差**

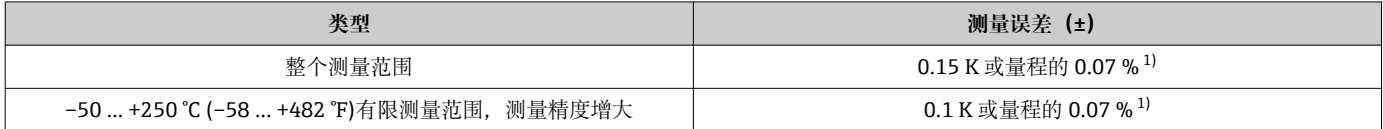

1) 取较大值

#### 测量误差服从 2 s 高斯正态分布

操作影响 测量误差服从 2 σ 高斯正态分布。

#### **环境温度和供电电压对热电阻(RTD)信号的影响**

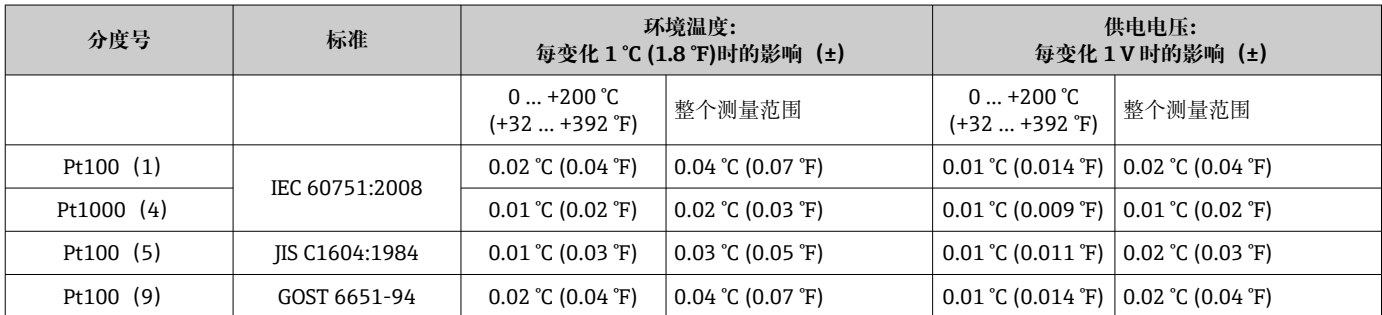

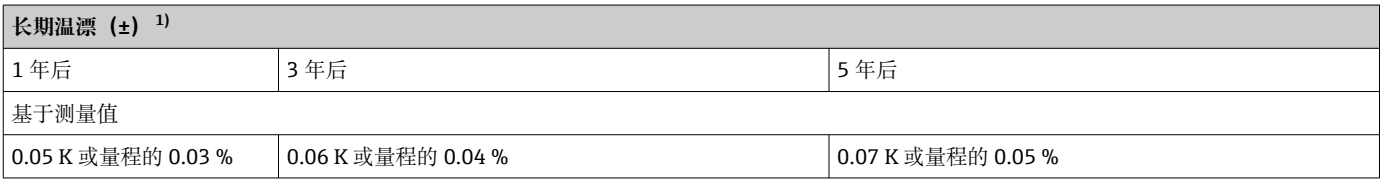

1) 取较大值

**模拟量(电流输出)最大测量误差计算公式:** √(测量误差² + 环境温度的影响² + 供电电压的影响²)

#### 传感器调整 **传感器-变送器匹配**

通过以下方法可以有效提高热电阻传感器的温度测量精度:

Callendar-Van-Dusen 系数(Pt100 热电阻) Callendar-Van Dusen 方程如下:  $RT = RQ[1+AT+BT^2+C(T-100)T^3]$ 

系数 A、B 和 C 用于匹配传感器(铂)和变送器, 提高系统测量精度。IEC 751 标准中规 定了标准传感器的系数。如果使用非标传感器,或有更高精度要求,通过传感器标定确 定数值。

选择上述方法可以实现传感器-变送器匹配,显著提升整个系统的温度测量精度。变送器 基于连接传感器的特定参数进行温度测量值计算,而不是基于标准化传感器曲线值计 算。

#### **单点校正(偏置量)**

偏离传感器参数

<span id="page-29-0"></span>电流输出调节 4 mA 或 20 mA 电流输出校正。

### **13.5 环境条件**

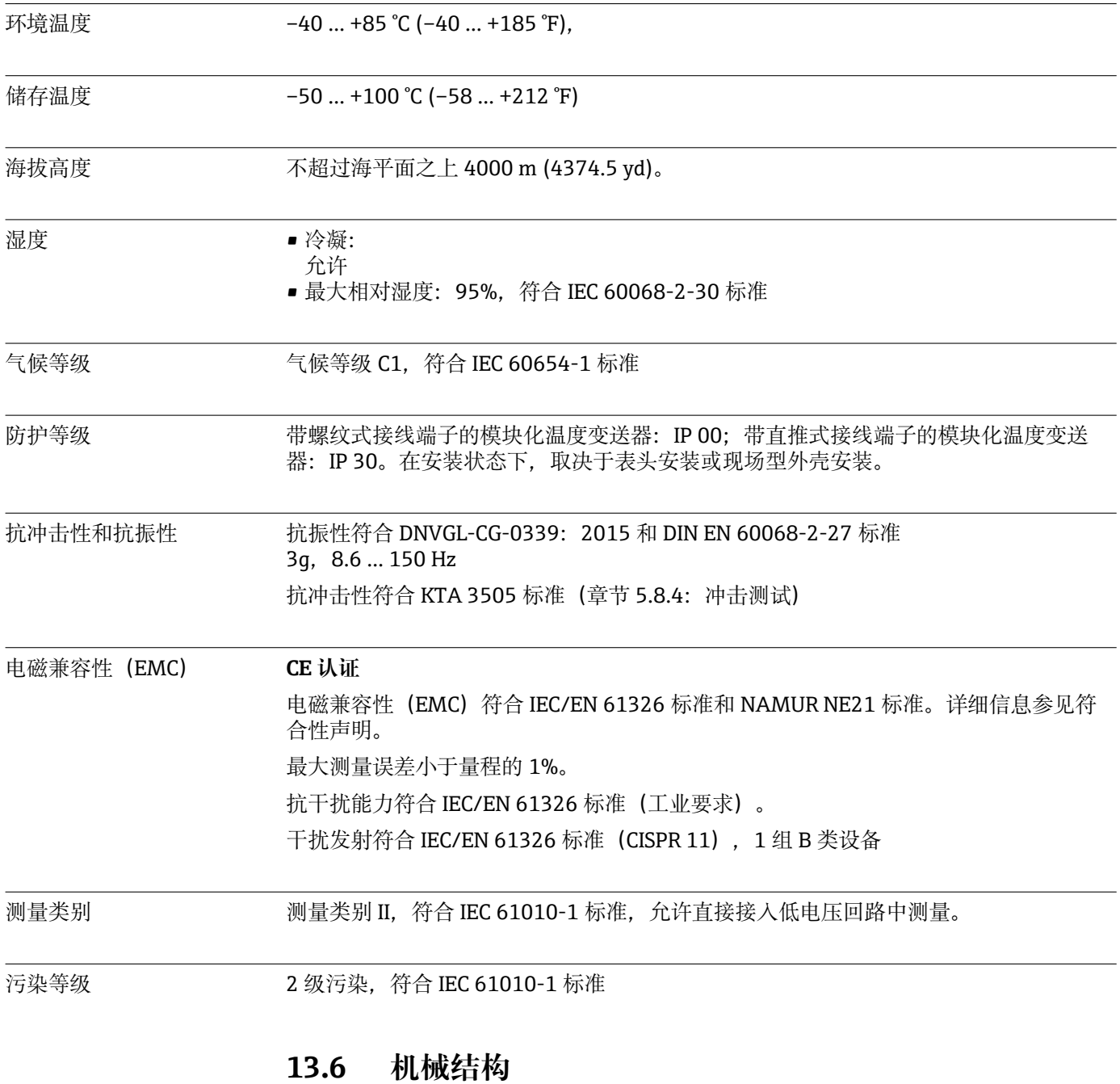

设计及外形尺寸 单位: mm (in)

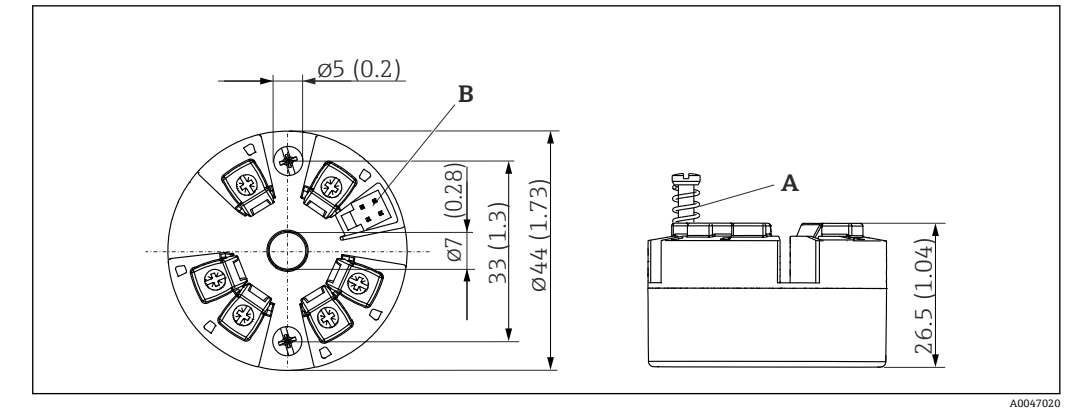

- 图 9 带螺纹式接线端子的仪表型号
- A 弹簧行程 L ≥ 5 mm (非美标 M4 安装螺钉)
- B CDI 接口,连接调试软件

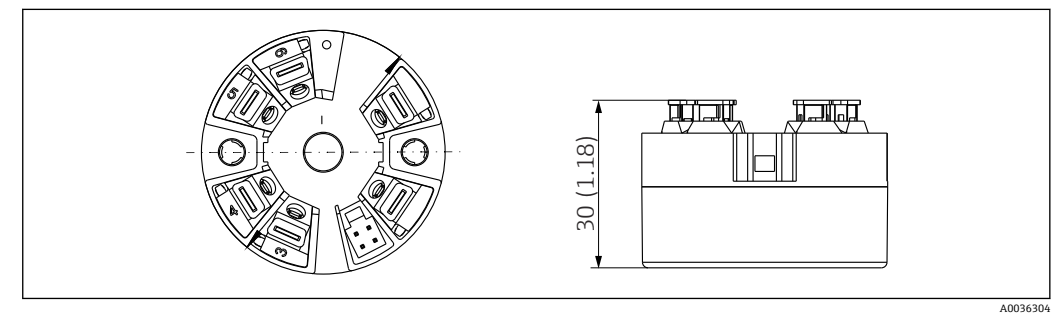

 10 带压簧式接线端子的仪表型号;除了外壳高度之外,其他外形尺寸均与带螺纹式接线端子的仪表相 同。

<span id="page-30-0"></span>Endress+Hauser<br>  $\frac{1}{2}$  26.5 (1.04) 33 (1.3)  $\frac{1}{2}$  33 (1.4)  $\frac{1}{2}$  33 (1.4)  $\frac{1}{2}$  33 (1.4)  $\frac{1}{2}$  33 (1.4)  $\frac{1}{2}$  33 (1.4)  $\frac{1}{2}$  33 (1.4)  $\frac{1}{2}$  33 (1.4)  $\frac{1}{2}$  33 (1.4)  $\frac{1}{2}$  34 (1.4)  $\frac$ 重量 40 ... 50 g (1.4 ... 1.8 oz) 材质 **the community of the State of The State** 所有材料均符合 RoHS 标准。 • 外壳:聚碳酸酯(PC) • 接线端子: • 螺纹式接线端子:镀镍黄铜 • 直推式接线端子:镀锡黄铜,带 1.4310、301(AISI)弹簧触点 • 封装物:SIL 凝胶 **13.7 证书和认证** 登陆公司官网,打开 Configurator 产品选型软件,下载最新产品证书: www.endress.com。 1. 点击"产品筛选"按钮, 或在搜索栏中直接输入基本型号, 选择所需产品。 2. 打开产品主页。 点击**配置**按钮,打开 Configurator 产品选型软件。 平均失效前时间(MTTF) 418 年 平均失效前时间(MTTF)指设备正常运行至发生故障之前的理论期望时间。术语 MTTF 是不可修复系统的可靠性指标,例如温度变送器。

### <span id="page-31-0"></span>**13.8 文档资料**

- iTEMP TMT31 温度变送器 (带 4 ... 20 mA 模拟量输出) 的《技术资料》 (TI01613T),以及 iTEMP TMT31 温度变送器的印刷版《简明操作指南》 (KA01540T)
- 《仪表功能描述》(GP01182T)
- 补充文档资料: ATEX 防爆型仪表《安全指南》 (XA02682T) 和 CSA 防爆型仪表 《安全指南》(XA02683T)

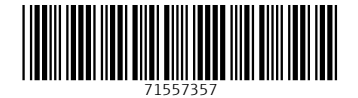

中国E+H技术销售 www.ainstru.com 电话:18923830905 邮箱: sales@ainstru.com

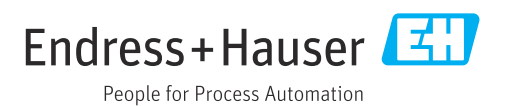